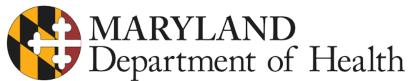

Larry Hogan, Governor · Boyd K. Rutherford, Lt. Governor · Robert R. Neall, Secretary

## MARYLAND PRESCRIPTION DRUG MONITORING PROGRAM (PDMP) URGENT NOTICE: Immediate Action Required For Data Collection Vendor Change

Dispensers and uploaders must begin reporting data to a new data collection software product, RxGov no later than <u>June 1, 2019</u>. We are finding that the process of switching uploading of Maryland PDMP dispense data to RxGov is taking a few weeks for dispensers to change, so we urge you to begin the transition process IMMEDIATELY.

- For technical assistance: contact RxGov's help desk at 1-844-767-4767 or rxgovsupport@egov.com
- Uploader Account: Most submitter accounts with the RxSentry platform have been migrated to RxGov as of April 11, 2019 and as **Step 1** in the transition process, you will need to create a new password. If you fall under the reporting requirement but are not currently uploading to RxSentry or your account was not migrated to RxGov, you will need to create a new account with RxGov. Upon confirming your email, your account will enter a 'Pending'' status which will require an administrator to fully activate your account. After an administrator activates your account, you will receive an e-mail that contains a link to the MD PDMP RxGov site, where you can complete your authorization. Once this is finished you can begin **Step 2** by uploading your files to RxGov by one of three methods: Secure FTP over SSH, SSL Website or Universal Claim Form (UCF) Submission.
- **Uploading Instructions:** Full instructions for migrating to RxGov, including a Data Submitter Guide, are available on the 'Dispenser Reporting' section of the Maryland PDMP website, <u>www.MarylandPDMP.org</u>. Here is a quick summary:

## 1. Secure FTP over SSH

- a) Prepare the data file for submission using the ASAP specifications
- b) SFTP the file to: sftp://sftp-mdpdmp.rxgov.com over port 17730.
- c) When prompted, type your data submitter credentials.
- d) Place the file in the new directory.
- e) If desired, view the results of the submission in the administration section of RxGov.
- f) Log off when the file submission is complete.

## 2. SSL Website

- a) Prepare the data file for submission using the ASAP specifications
- b) Log on to RxGov: <u>https://mdpdmp.rxgov.com</u>.
- c) On the left menu, click **Submit Data**.
- d) In the Submit By File section, click **Select Files**.
- e) Select the file on your computer and click **Open**. (*After being submitted, the file is displayed in the "Submit By File" section. If a mistake is made, you can click the red X in the line of the incorrect file. Multiple files can be submitted at once.*)
- f) When all desired files are listed, click **Submit Files**.

## 3. Universal Claim Form (UCF) Submission

- a) Log on to RxGov: https://mdpdmp.rxgov.com.
- b) Click Universal Claim in the left menu and enter the Pharmacy, Patient, Dispense, and Prescriber data, then Submit.

Policy questions should be directed to the Maryland PDMP at <u>mdh.pdmp@maryland.gov</u> or 410-402-8686, directly to PDMP Data Quality Specialist Katherine Johnson at <u>Katherine.johnson@maryland.gov</u>, or visit our website: <u>www.MarylandPDMP.org</u>